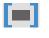

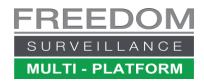

## Bookmarking Video for easy Backup And Review

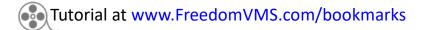

Bookmarks allow an easy method of backing up footage directly from the playback GUI, by allowing you to mark time segments of footage to include in a later export. Bookmarks also allow you to quickly show somebody, like law enforcement, footage of an incident without having to manually re-select the cameras or date/times again. To use the 'Bookmark' feature your account must have bookmark rights.

IMPORTANT! A bookmark is only a pointer to a footage time range, it is NOT a backup. It is only backed-up when you export the footage to an external media device like a USB device. The video associated with a Bookmark will be overwritten and is not permanent.

You must download the footage before the bookmarked video is overwritten.

The required capacity of your storage device depends on many factors. 1 hour of FHD video from 1 camera uses approximately ~880MB of storage.

## Creating a Bookmark

While in Playback reviewing footage from the cameras you wish to backup, click the Bookmark icon (1) it this puts the timeline in **Bookmark mode**, a **brown** bookmark range selection bar appears in the top centre of the timeline (2A), clicking the zoom (+) button a few times (C) will make range selection easier. You now need to select your bookmark **begin** & **end** times, using one of two methods, the first is on the fly by dragging the brown bar (2A), over to the approximate start time, then drag each end of the brown bar to select your time range. The 2<sup>nd</sup> method of time range selection is to click either of the 'start' & 'end' time indicators (2B) & enter exact times manually.

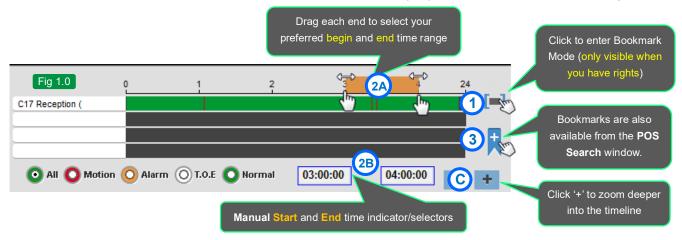

Once you're happy with the selected time range, click the add bookmark button (3), you give your Bookmark a meaningful name (4). If you don't need to create any more Bookmarks, you can click the 'Add bookmark' button(5A) to proceed to the Bookmark Manager window. If you wish to create more bookmarks, un-tick the 'Go to bookmark Manager' (5B) option and create additional bookmarks. After the last bookmark you create you can leave the 'Go to bookmark Manager' option ticked and

click the 'Add bookmark' button.

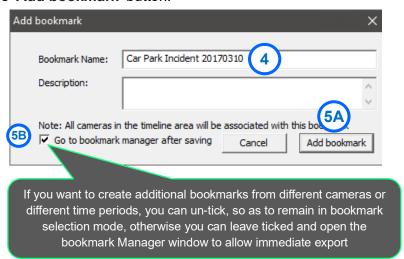

## **Backing up and Opening Bookmarked footage**

By default, the Bookmark Manager window will open after adding a bookmark. It can also be opened manually by clicking on the 'Search' button (Fig 2.2) and choosing 'Bookmark Manager'.

From the Bookmark Manager you can review the footage associated with a bookmark by double clicking on the bookmark name, providing the footage hasn't been overwritten. You can also delete old bookmarks that have been overwritten.

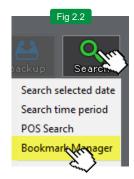

To backup bookmarks, highlight the bookmarks you want to backup (Ctrl-click) for multiple bookmarks, then if backing up to a USB device, click the browse button next to the 'Save Path' (2) and point to your USB device, then click the 'Download' button. If you wish to export to a CD/DVD or select additional footage that has already been downloaded, click the 'Download and Export' button.

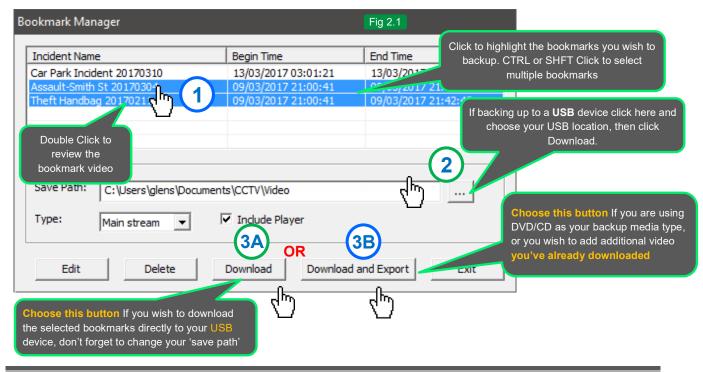

Its recommend that when you have finished making use of your bookmarks, that you delete your bookmarks from the Bookmark window. Deleting a bookmark does NOT delete any footage.

## Clearing the default download folder

Because video files take up a large amount of space on internal storage, it's recommended that you delete older downloaded footage so that your internal drive does not become full, at which point downloading will no longer work. Any important footage should always be exported to an external device like a USB device or cloud storage. Typically, your internal download folder should be cleaned at the beginning of each month.

To clean old footage out from the temporary internal HDD download from the Live view GUI, click the hamburger icon on the bottom right (1) and select 'File manager'(2), then select the files you wish to delete, then click 'Delete'.

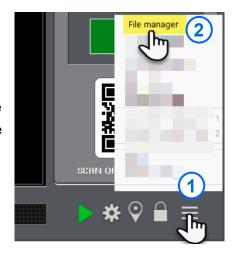

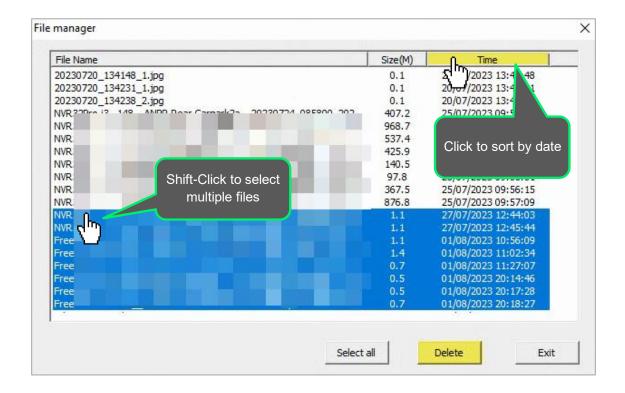